# My page

## **아이엠 학습게임**

아이엠 학습게임에 대한 구매내역 확인, 클래스 생성과 관리 및 LGMS 레포트를 확인할 수 있습니다.

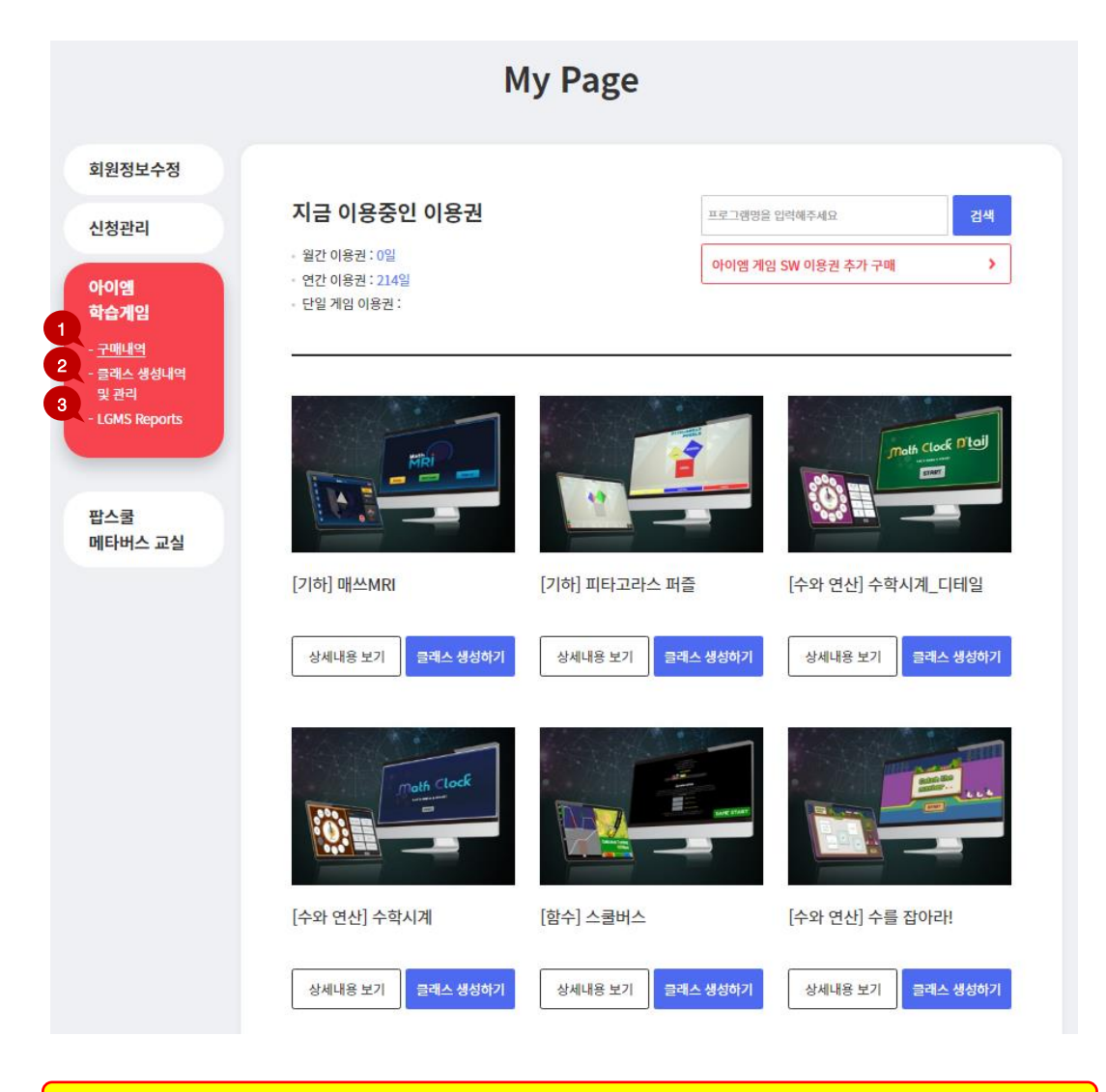

1. 구매내역

아이엠 학습게임 구매내역과 사용기한을 확인하고 수업을 위한 클래스를 생성할 수 있습니다.

- 
- 

3. LGMS Report

2. 클래스 생성내역 및 관리

클래스 생성내역을 확인하고 관리할 수 있습니다.

수업 후 체험한 클래스의 데이터를 확인할 수 있습니다.

1

## **클래스 생성하기**

그룹명, 학교명, 학년, 반, 총인원을 직접 입력하여 학생 그룹을 생성합니다.

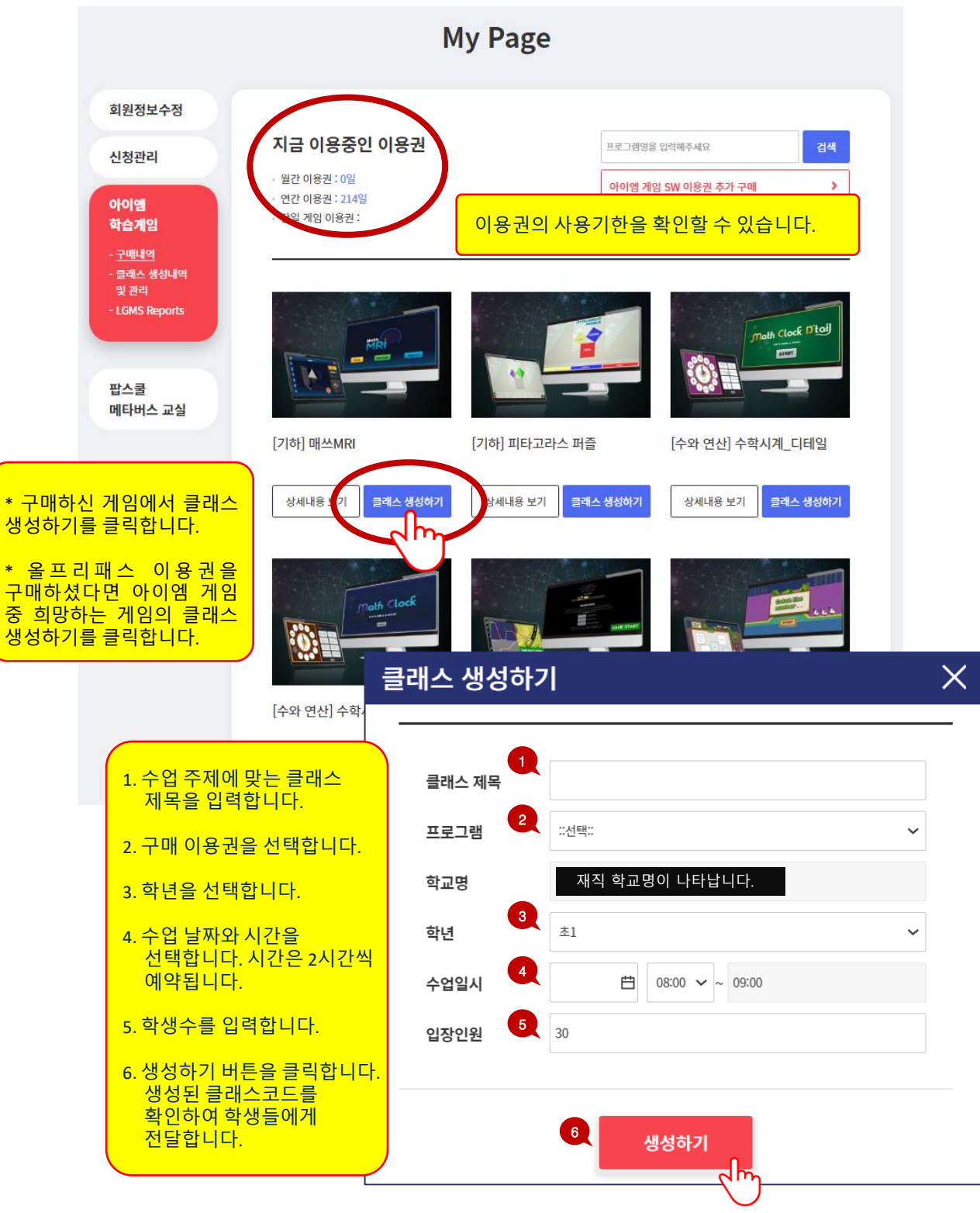

## **클래스 운영**

클래스 생성내역 및 관리에서 입장하기 버튼을 클릭합니다.

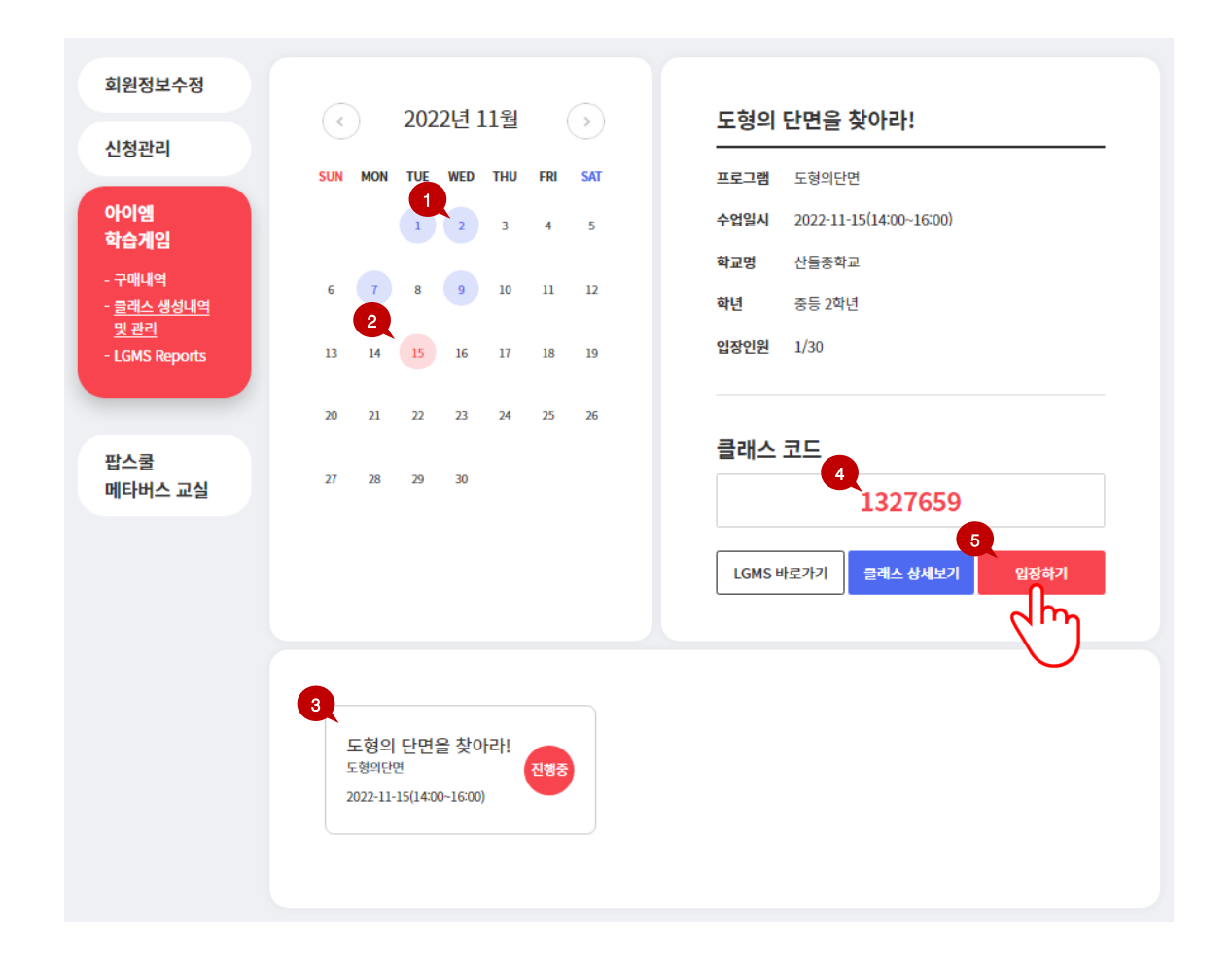

- 1. 클래스 생성 이력이 있는 날짜가 달력에 파란 동그라미로 표시됩니다.
- 2. 오늘 날짜는 빨간 동그라미로 표시됩니다.
- 3. 선택한 날짜에 생성된 클래스 목록을 확인할 수 있습니다.
- 4. 선택한 클래스에 대한 클래스코드를 확인할 수 있습니다. 학생들에게 이 클래스코드를 미리 전달하여 수업에 입장할 수 있도록 합니다.
- 5. 선생님은 입장하기 버튼을 클릭하여 입장할 수 있습니다.

# **클래스 참가하기**

학생은 홈페이지 <u>[www.popschool.co.kr](http://www.popschool.co.kr/)</u> '클래스 참가하기' 페이지에서 수업을 위해 생성된 클래스코드와 개인정보를 입력하고 접속할 수 있습니다.

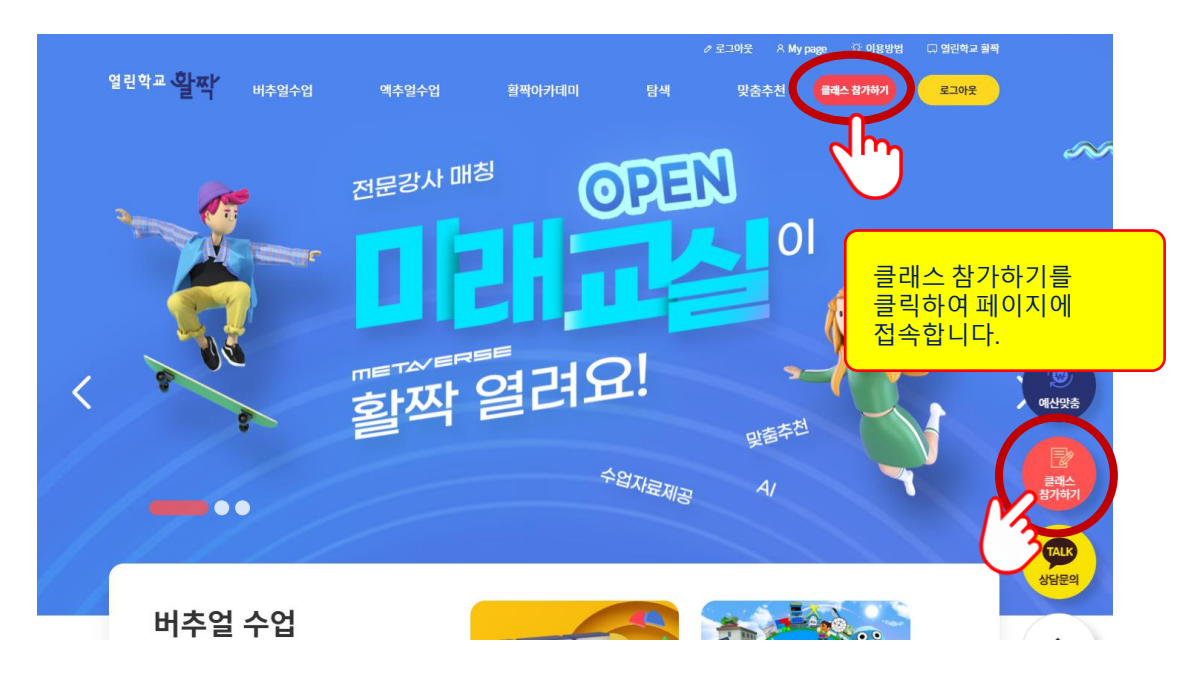

#### **버추얼 클래스 입장**

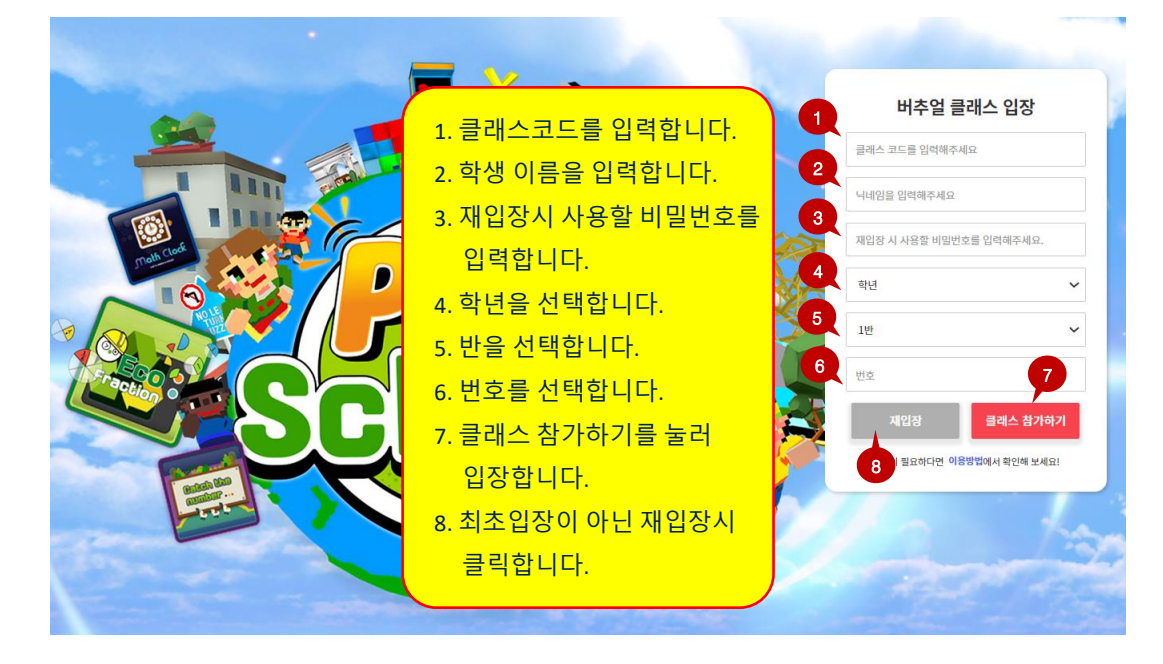

### **모바일 앱 설치**

모바일 기기 이용 시, 아이엠 학습게임 입장은 앱으로 이용할 수 있습니다. 플레이스토어와 앱스토어에서 아이엠 학습게임 앱을 다운받아 설치합니다.

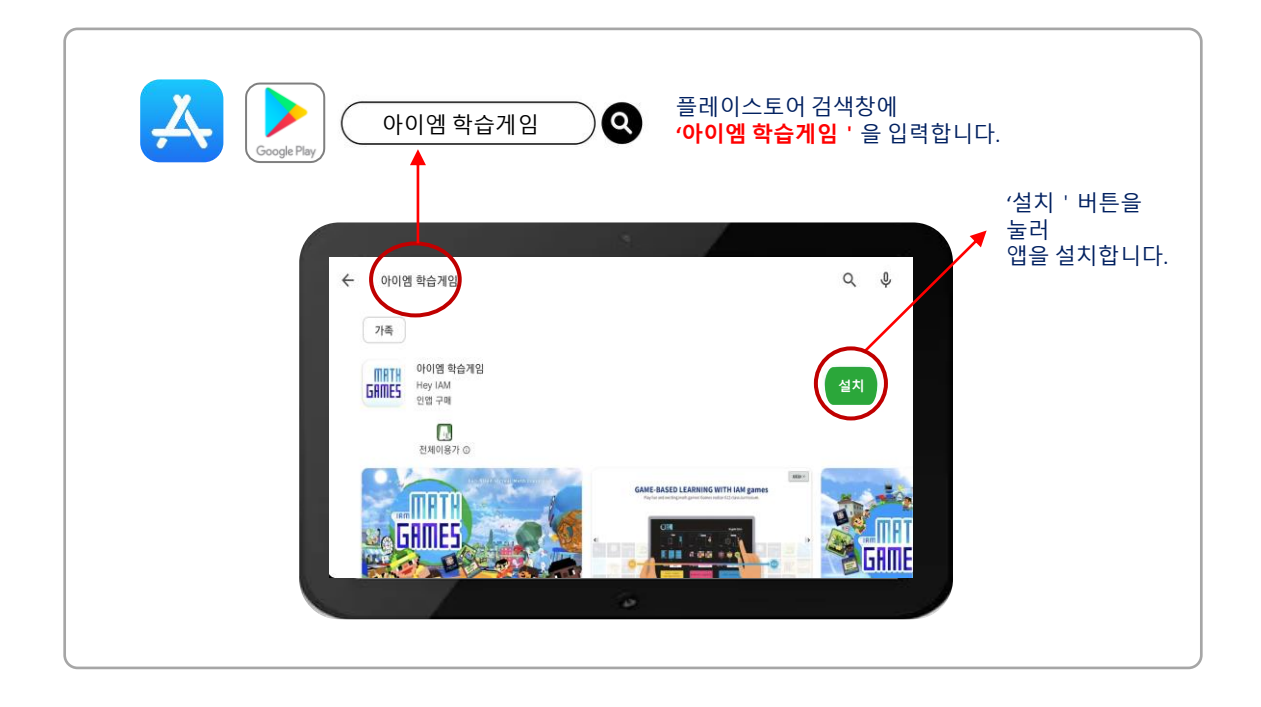

## **모바일 기기 사양**

#### **Android**

안드로이드 8.0 이상 / 퀄컴 스냅드래곤 845 / 삼성 엑시노스 8895 이상 메모리(램): 4 GB 이상 / Storage: 16 GB 이상 [지원기기 예시] 갤럭시 S8, 갤럭시 A51, 갤럭시 탭 S7 등

#### ※ 안드로이드 사양 확인하는 방법

**태블릿** : 설정 ➔ 태블릿 정보 ➔ 소프트웨어 정보 ➔ 안드로이드 버전 **휴대전화** : 설정 ➔ 휴대전화 정보 ➔ 소프트웨어 정보 ➔ 안드로이드 버전

iOS 12.4.5 이상 iPhone X, XR, XS, XS Max, 11, 11 Pro, 11 Pro Max 이상 iPad Pro 9.7 (2016), 10.5 (2017), 12.9 (3세대), 11(1세대) 이상 iPad 8, 9, iPad air 4, 5 이상 위리스트 상에 없는 기기는 지원이 어려울 수 있습니다.

※ iOS 사양 확인하는 방법

**설정** 어플리케이션 실행 ➔ [일반] 선택 ➔ [정보] 선택 ➔ 소프트웨어 버전, 모델명 확인

## **클래스 참가하기**

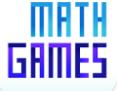

**MRTH** 앱을 실행하여 클래스코드를 입력하고 접속합니다. 수업 운영을 위한 클래스  $\overline{GHHIES}$  생성 , LGMS 확인은 웹사이트([http://popschool.co.kr](http://math.sen.go.kr/)) 에서 가능합니다.

**①** 앱이 실행하여 <sup>를</sup> 터치 합니다.

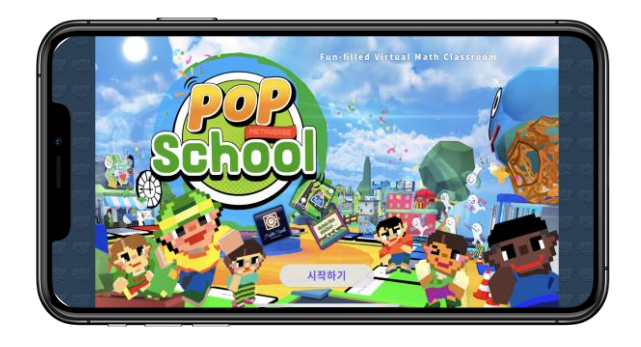

**②** 클래스코드와 재입장시 비밀번호 및 이름, 학년, 반, 번호 등 개인정보를 입력합니다.

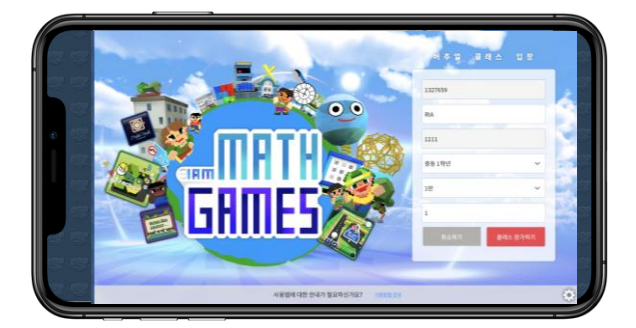

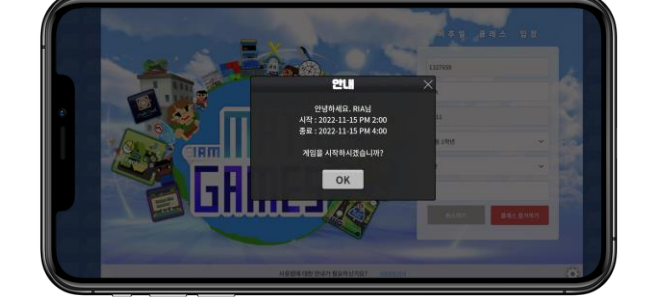

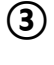

아이엠 학습게임 체험을 시작합니다.